#### **CHECK OUT AND DOWNLOAD**

- Tap the cover of the eBook or eAudiobook you wish to check out.
- Choose **Borrow**. If you are not signed in, it will ask you to sign in.
- Click **Go to Loans**. If you do not see the option to go to your loans, click the **three books in** in the top right corner, next to the  $\equiv$
- Click **Download** to download the book to your app.
- To access the books you have downloaded, click the three lines in the top left corner of your app.
- Click **Bookshelf**. From here you can see all of the items you have downloaded. Tap the cover of the book you would like to read.

You will never incur late fees with titles you download from this application. Titles are automatically returned to the library when they expire at the end of the loan period.

By default, your eBook or eAudiobook is on loan for 14 days.

- To change the lending period, select **Settings** under the three books menu, and select a 7 or 14 day check out as your default.
- You can return an eBook by tapping and holding the eBook on your *Bookshelf.*  Choose **Return.**

#### **READ ON MULTIPLE DEVICES**

- To read on multiple devices, download the app on each device you would like to read on.
- Click the **Home** menu $\equiv$  at the top left side on each device.
- Click **Settings**.
- Turn on Automatic syncing. This must be activated on each device prior to downloading the book you would like to read.
- **Note**: Ensure to select the settings in the home menu, not the library account menu. Click the menu in the top left, not the menu to the right in Ontario Library Service Consortium.

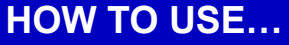

# **Overdrive**

FOR

# Android Devices

Gravenhurst Public Library

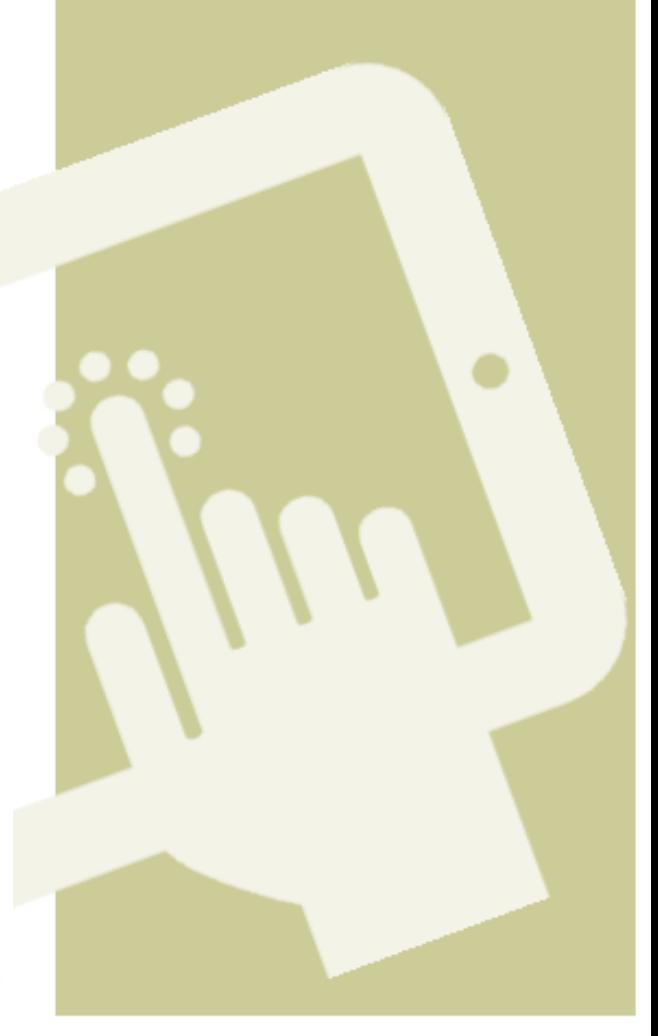

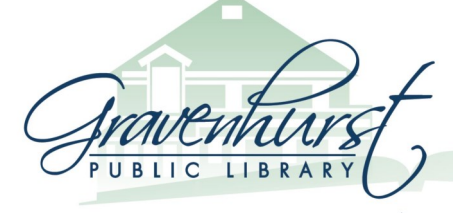

180 Sharpe Street W. Gravenhurst, ON P1P 1J1 705.687.3382 | www.gravenhurstlibrary.ca

# **Borrowing eBooks and eAudiobooks for Android Devices**

Learn how to download Library eBooks and eAudiobooks to your portable Apple device.

- Adobe FPUB eBooks
- Adobe PDF eBooks
- OverDrive MP3 audiobooks

You Will Need:

- A Gravenhurst Public Library Card
- Internet access
- Android Phone or Tablet

## **INSTALL** *OVERDRIVE*

To download eBooks and eAudiobooks from the Library, you must download and install the *OverDrive* app on your device.

- Turn on your device and make sure you are connected to a WiFi network.
- On your device, go to the **Playstore** and search for **OverDrive** and download the app.
- Once it is installed, open **Overdrive**
- Click **Have an account? Sign In,** located on the bottom line.

## **AUTHORIZE DEVICE**

All Gravenhurst Public Library patrons are set up with an OverDrive account. Please follow the directions below to set up your account on your device.

- If you haven't already, click **Have an account? Sign in**.
- Click **Sign In using Library Card** on the "Sign In" page.
- Enter **Gravenhurst Public Library** on the "Find Your Library" page.
- Click **Gravenhurst Public Library** when it comes up.
- On the "Sign into your Library" page, select **Gravenhurst Public Library** from the list, and enter your **library card number.**
- Click **Sign In.**

You are now ready to check out and download Library eBooks and eAudiobooks.

### **BROWSE FOR eBOOKS**

- $\bullet$  Select the **Home** menu icon  $\equiv$  in the top left hand corner in the app and choose **Add a Library**.
- Search for and select **Gravenhurst Public Library**.
- Tap **Sign In** in the top right hand corner of the page to log into your account.
- Always sign in before you browse, because you have access to more books.

Browse for eBooks and eAudiobooks. eBooks are represented by a book symbol at the bottom of the eBook cover. eAudiobooks are represented by a headphone symbol at the boom of the eAudiobook cover. The word **Borrow** below the symbol means the book is available to borrow, the words **Place a Hold** means that the book is checked out, but you can place a hold on it.

### **BROWSE BY SUBJECT**

The new OverDrive allows you to add filters to your search. This means that you can narrow your search result to show only your favourite genre, the format of your choice, and / or only titles that are available to borrow immediately.

- To browse by subject, click the menu  $\equiv$  in the top right corner, and select **subjects**. From here, choose the main subject that you would like to search by.
- You can add additional filters by clicking **filters** on the results page.
- From here you can add additional subjects, choose to see only available titles, or choose your preferred format. Note, you can only add one additional filter at a time, meaning you must choose your filter, and then re-click on **filters** to add additional filters.
- Once you have added all of your preferred filters, browse through the results to choose a title.